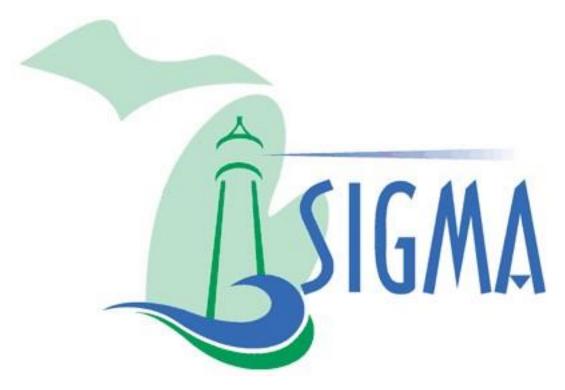

Statewide Integrated Governmental Management Applications

# Local Entities: How to Amend a Bid and Add Attachments

Job Aid

07/23/2019

# Table of Contents

| Introduction                        | . 3 |
|-------------------------------------|-----|
| Access SIGMA                        | . 3 |
| Locate and Open Existing Bid (RFP)  | . 4 |
| Amend Bid (RFP) and Add Attachments | . 5 |
| Header                              | . 5 |
| Publishing                          | . 8 |
| Bid Validation                      | . 8 |
| Bid Submission                      | . 9 |

### Introduction

This Local Entities job aid will show how to amend an existing bid and add attachments. We will cover how to access SIGMA, locate and open an existing bid; Request for Proposal (RFP), and edit to add attachments.

# **Access SIGMA**

Login using the following MILogin Third Party link:

https://milogintp.michigan.gov/eai/tplogin/authenticate?URL=/uisecure/tpselfservice/

From the home page click: **SIGMA Procurement (as seen by Localities from the Internet)** 

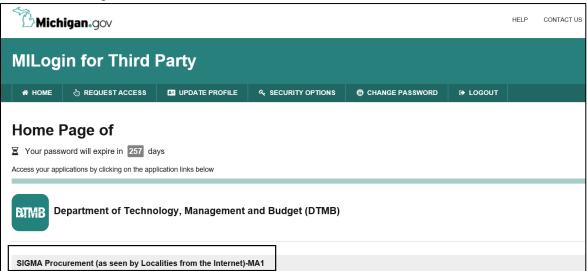

Click the **Acknowledge/Agree** button after reading the terms and conditions.

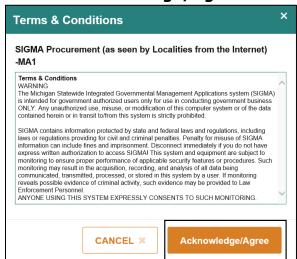

# Locate and Open Existing Bid (RFP)

From the welcome screen, click the plus sign (+) next to the **Search** link and then click the **Document Catalog** link.

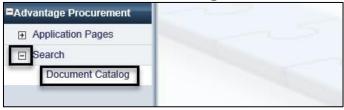

Within the body of the Document Catalog screen, enter the following information associated with the existing bid and click the **Browse** button.

- · Code: RFP
- Dept: provided in email when you registered
- Unit: provided in email when you registered
- **Document ID:** Ex. 190000002712 or 19\*02712 (Note: If you do not have the Document ID, leave blank and review returned results)
- Click Browse

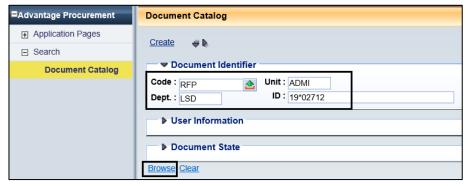

Bid results will be returned based on search criteria. Once identified, to open the Bid, Check the box for the Bid and click **Open** or Click on the Blue ID Link to open.

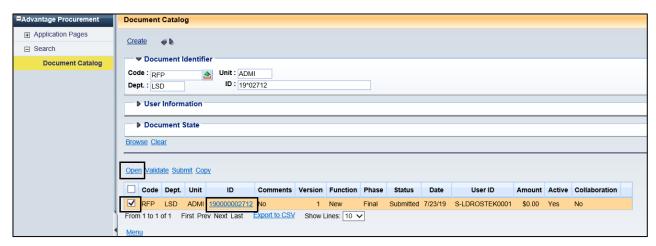

# Amend Bid (RFP) and Add Attachments

Once the bid is opened, the main Document Navigation page will appear. There are various sections on the left side of the page, but users only need to update information in the following sections to attach a file and submit the bid:

- Header
- Publishing

To begin amending the bid, click **Edit button** along the bottom left of the document. This will create a new draft version of the bid.

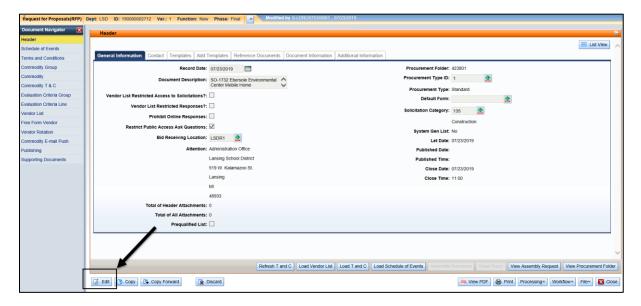

### Header

While in the Header section, General Information Tab, click the **File** drop down at the bottom right of the screen and select **Attachments.** 

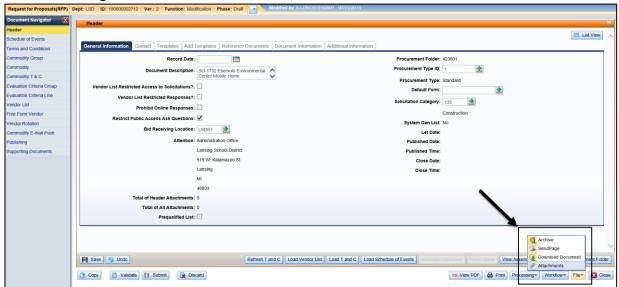

 Within the Attachments pop up screen, click the Upload link to input information.

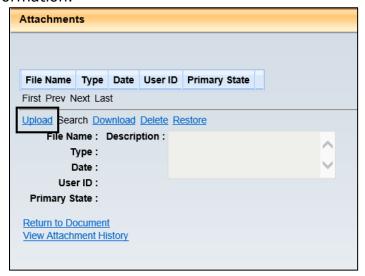

- · In the Upload Attachment Screen;
  - o Click **Browse** to find the document
  - o Repeat Browse if attaching multiple documents
- Check the box(es) to each file to upload attachment(s)
- Click the **Upload** link at the bottom of the screen.

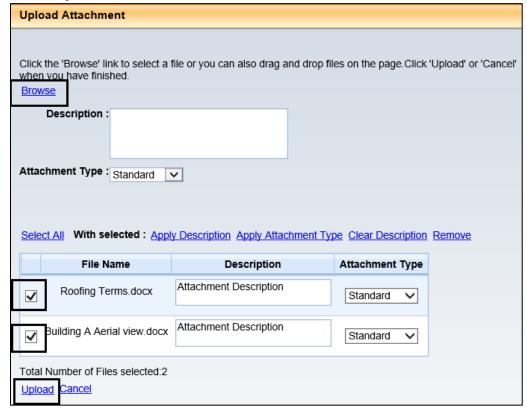

 Once uploaded, the screen will show that the attachment(s) has uploaded successfully. Click **Done**, if no more attachments need to be added.

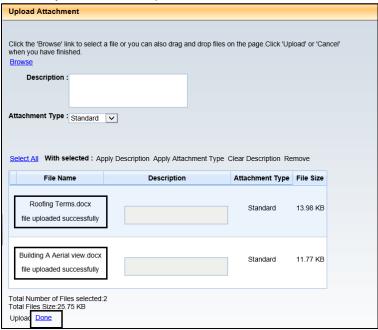

 Any uploaded attachments will show as below. Click Return to Document to return to the Header page.

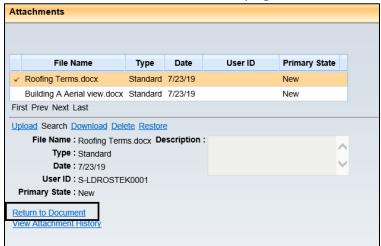

If the attachment(s) uploaded correctly, a paper clip icon will be displayed at the top of the Header screen with the total number of documents attached.

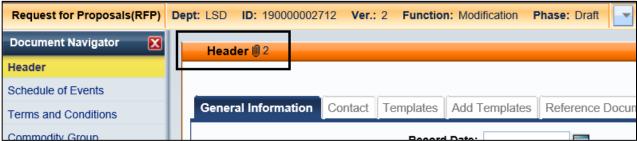

# **Publishing**

After that files have been attached to the bid, open the **Publishing** Section from the Document Navigation panel on the left side page.

On this screen, the following fields will need to be updated and saved:

- Let Date: This is the date the bid is being published
- Close Date: This is the last date vendors will be able to see the bid
- Close Time: This is the last time vendors will be able to see the bid (Note: Close Time uses a 24-hour clock/military time format: HH:MM)
- Click **Save** near the bottom left of the screen.

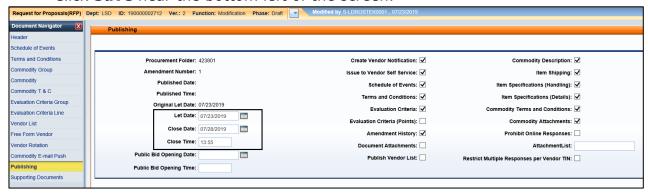

# **Bid Validation**

After updating the bid, validate to look for errors before submitting.

Click the Validate icon at the bottom of any screens.

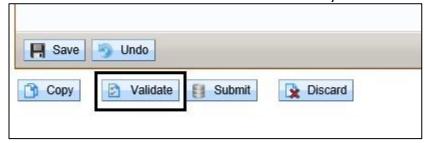

 Any errors will be displayed at the top of the screen. Click the View All link to view the error.

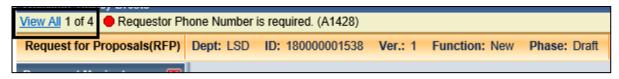

 A line per error will be displayed. (Note: Click the Link under the Line Number section of the error to move to the tab with the error ex. click on Header link)

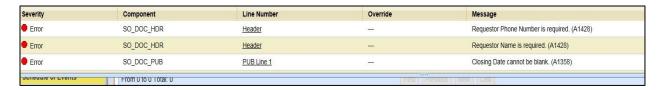

After all errors are corrected, click the Validate button again.

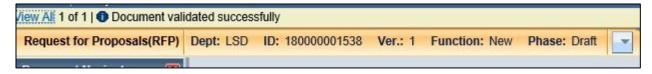

# **Bid Submission**

Once the validation is successful, click the **Submit** icon located at the bottom of the screen.

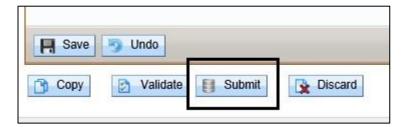

• If successful, the words "**Document submitted successfully" will display** along the header of the document. The amended bid will now be in Final phase and will sync over to VSS on the next available cycle.

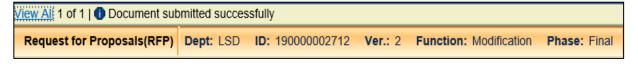